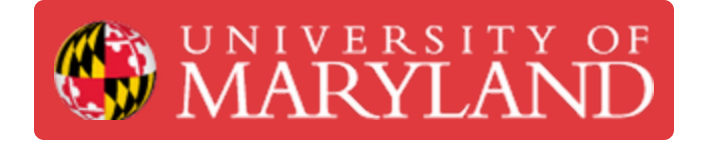

# **Extruder Tracking (MIC)**

Extruder tracking process in the Asset Management System (AMS) for the Makerbot Innovation Center (MIC)

**Written By: Rebecca Marie Hirshon**

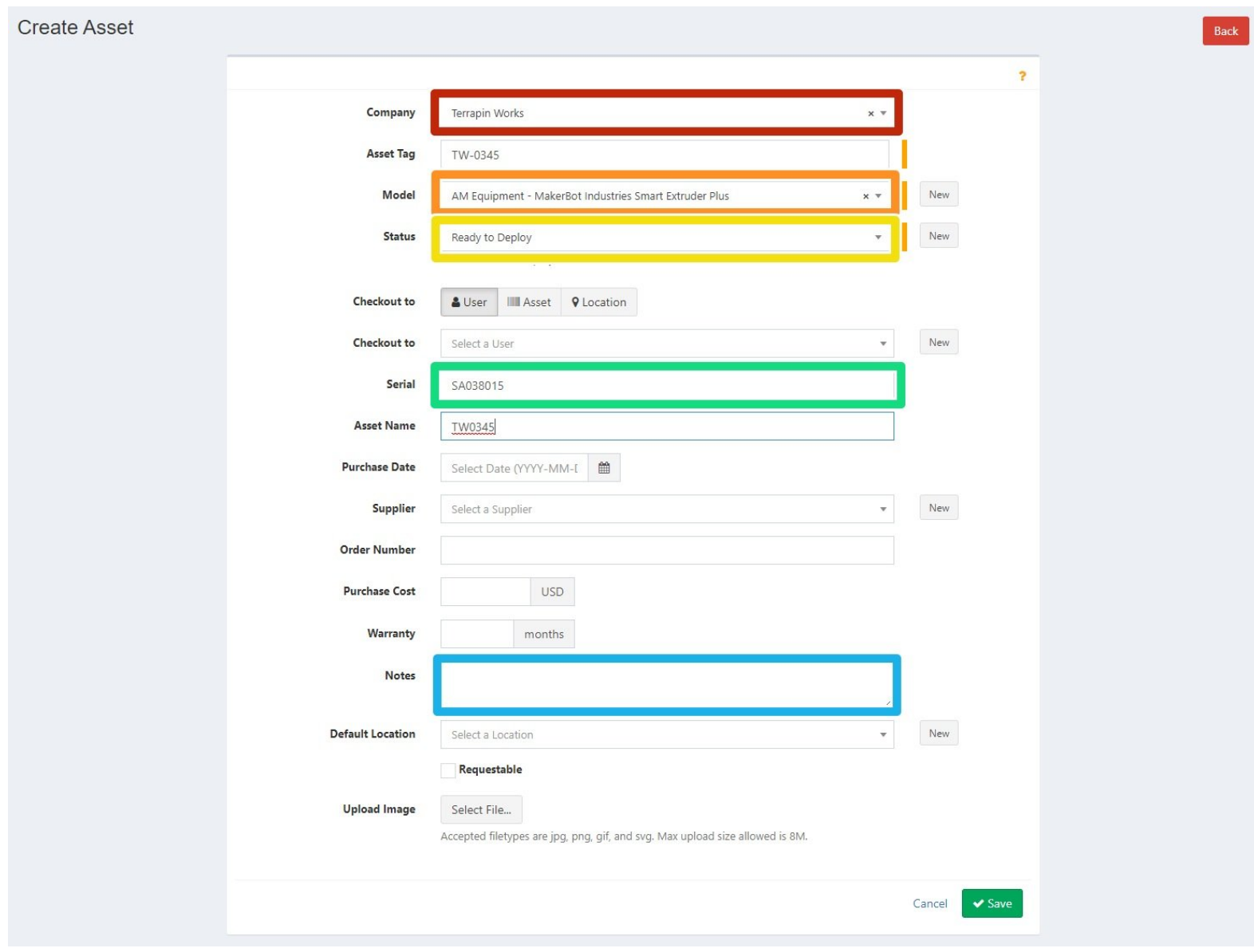

#### **Step 1 — Create New Extruder**

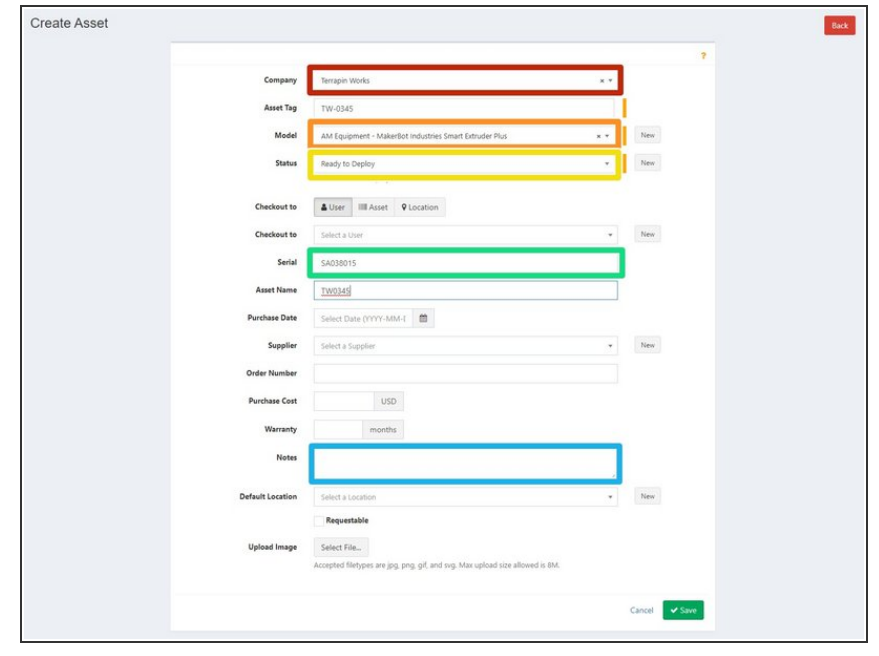

- Create New Asset, following ["Navigating](https://dozuki.umd.edu/Guide/Navigating+Assets/103#s601) Assets Step 5", with the following information
	- Select Terrapin Works as **Company**  $\bullet$
	- Select Smart Extruder Plus as Model
	- Select Ready to Deploy as Status
	- Input the serial from the back of the extruder as Serial  $\bullet$
	- **In the Notes, write "New [Current** Date]"
- Save
- Don't forget to create a label with the Asset Tag and put it on the extruder

the exact the Asset

### **Step 2 — Checkout Extruder to Printer**

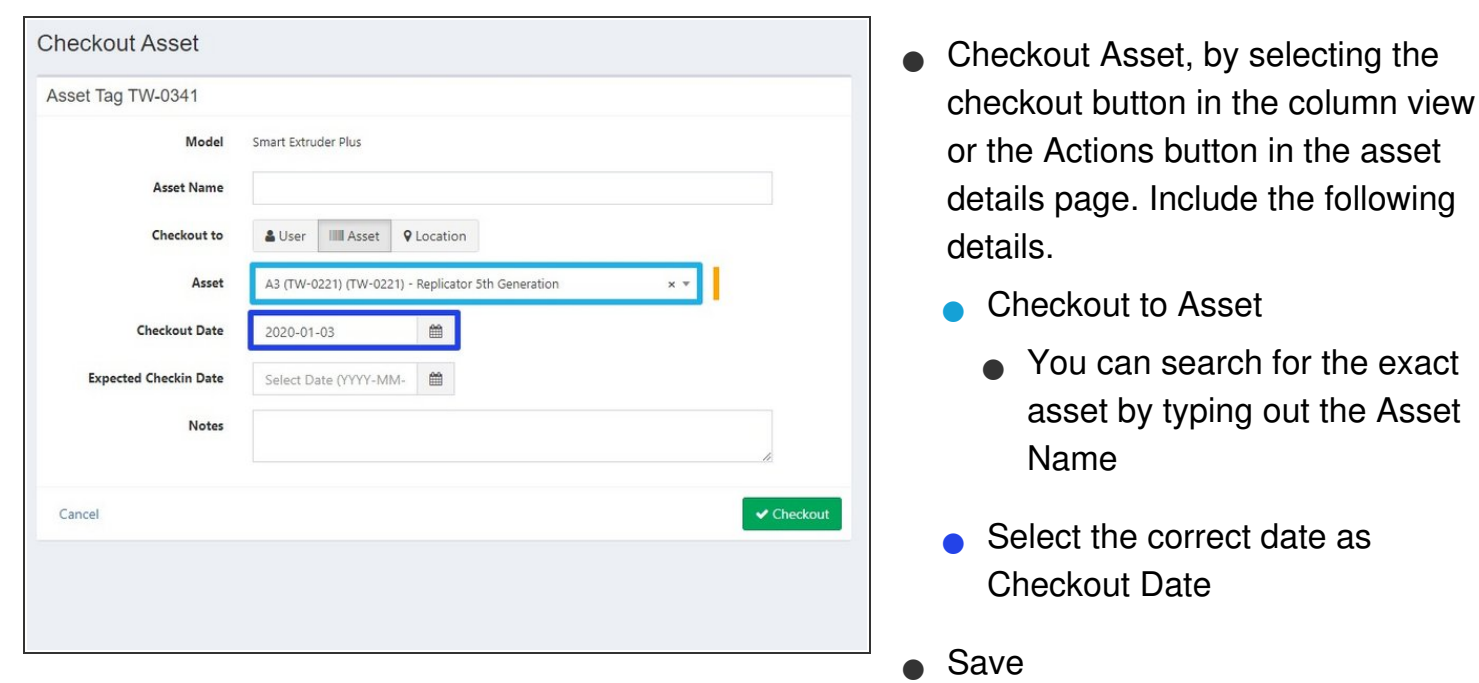

#### **Step 3 — Checkin Extruder for Repair**

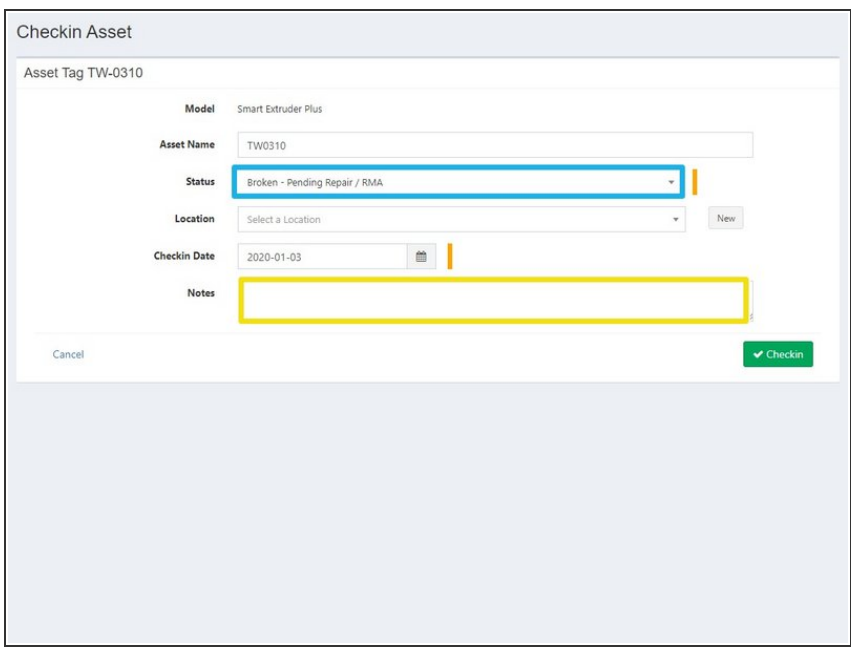

- **Checkin Asset, following <u>["Navigating](https://dozuki.umd.edu/Guide/Navigating+Assets/103#s597)</u>"** Assets Step 7", with the following information
	- Select Broken Pending Repair / RMA as Status  $\bullet$
	- **●** Add note describing the issue with the extruder.
		- You can always come back and change the notes later by editing the asset. You can edit the asset by selecting the yellow pencil button from the column view, or the Actions button from the asset details page.

• Save

**A** Make sure to place extruders being checked in for repair into a labeled xs bag in the Needs Repair bin

#### **Step 4 — Update Extruder once fixed**

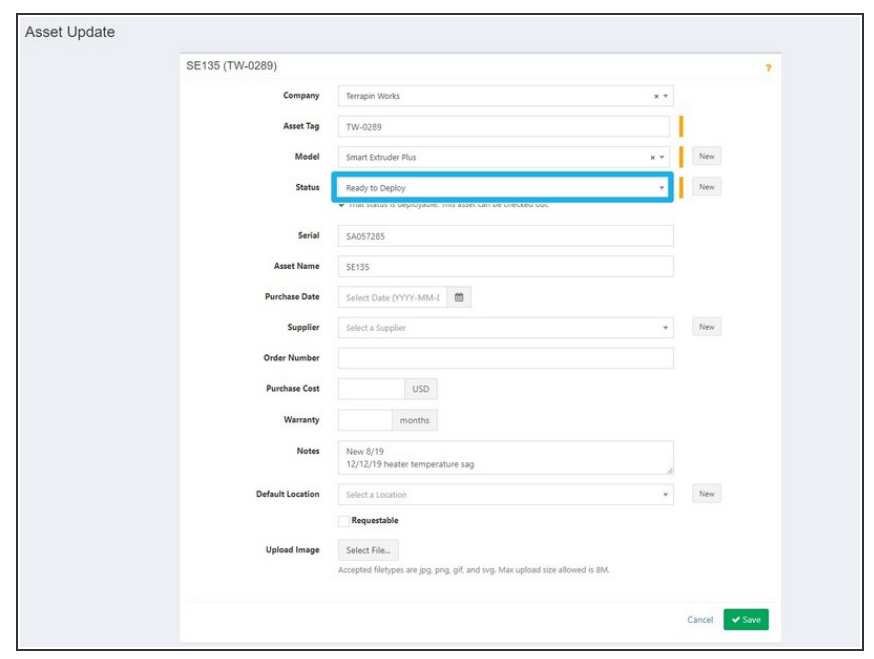

- **Edit the asset by selecting the** yellow pencil button from the column view, or the Actions button from the asset details page. When an extruder is fixed change the following details.
	- Select Ready to Deploy as Status
- Save
- Proceed to Checkout Extruder if the extruder is going immediately back onto a printer

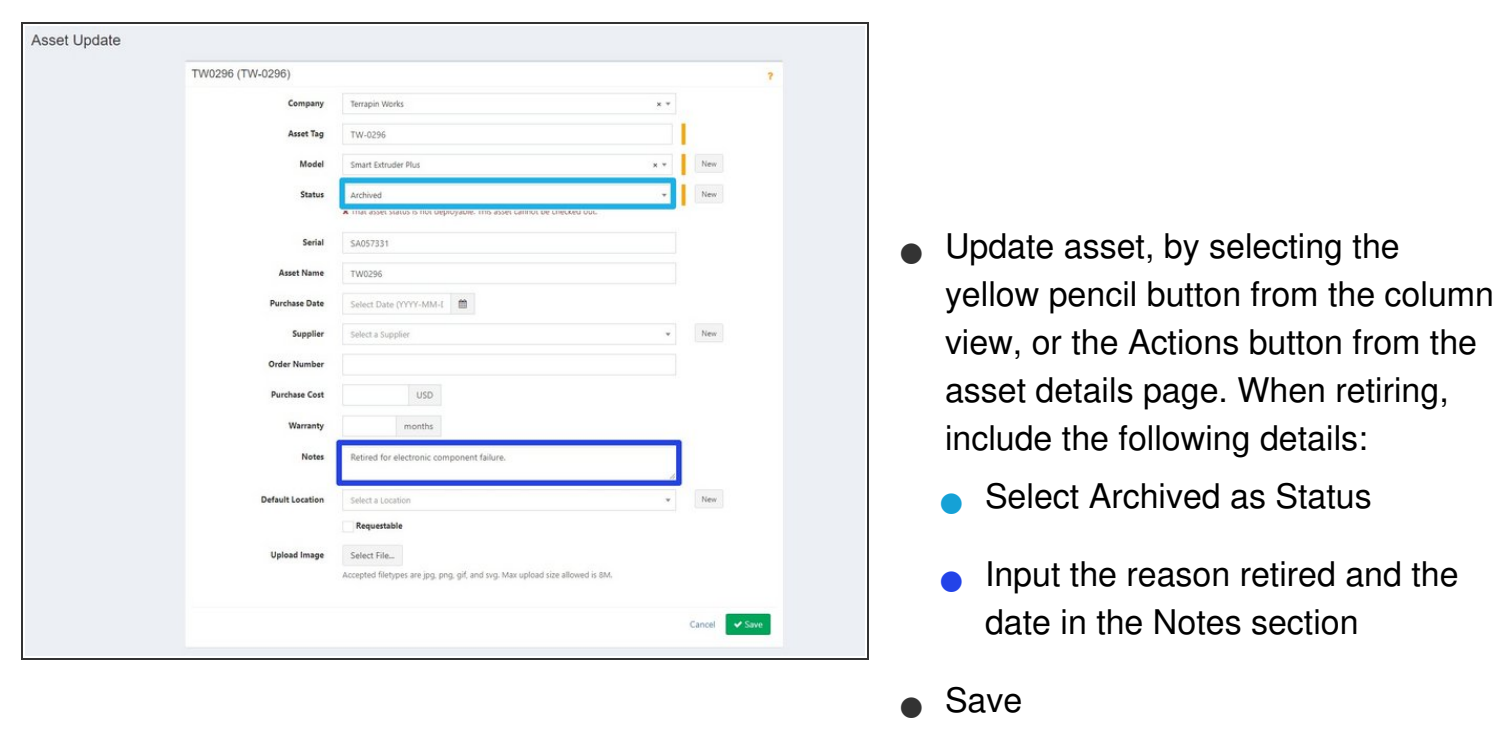

## **Step 5 — Retire Extruder**

Remember to checkin any extruders before retirement